# **Using Natural Language Search**

Date published: 2020-10-30 Date modified: 2022-09-21

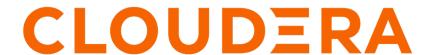

## **Legal Notice**

© Cloudera Inc. 2024. All rights reserved.

The documentation is and contains Cloudera proprietary information protected by copyright and other intellectual property rights. No license under copyright or any other intellectual property right is granted herein.

Unless otherwise noted, scripts and sample code are licensed under the Apache License, Version 2.0.

Copyright information for Cloudera software may be found within the documentation accompanying each component in a particular release.

Cloudera software includes software from various open source or other third party projects, and may be released under the Apache Software License 2.0 ("ASLv2"), the Affero General Public License version 3 (AGPLv3), or other license terms. Other software included may be released under the terms of alternative open source licenses. Please review the license and notice files accompanying the software for additional licensing information.

Please visit the Cloudera software product page for more information on Cloudera software. For more information on Cloudera support services, please visit either the Support or Sales page. Feel free to contact us directly to discuss your specific needs.

Cloudera reserves the right to change any products at any time, and without notice. Cloudera assumes no responsibility nor liability arising from the use of products, except as expressly agreed to in writing by Cloudera.

Cloudera, Cloudera Altus, HUE, Impala, Cloudera Impala, and other Cloudera marks are registered or unregistered trademarks in the United States and other countries. All other trademarks are the property of their respective owners.

Disclaimer: EXCEPT AS EXPRESSLY PROVIDED IN A WRITTEN AGREEMENT WITH CLOUDERA, CLOUDERA DOES NOT MAKE NOR GIVE ANY REPRESENTATION, WARRANTY, NOR COVENANT OF ANY KIND, WHETHER EXPRESS OR IMPLIED, IN CONNECTION WITH CLOUDERA TECHNOLOGY OR RELATED SUPPORT PROVIDED IN CONNECTION THEREWITH. CLOUDERA DOES NOT WARRANT THAT CLOUDERA PRODUCTS NOR SOFTWARE WILL OPERATE UNINTERRUPTED NOR THAT IT WILL BE FREE FROM DEFECTS NOR ERRORS, THAT IT WILL PROTECT YOUR DATA FROM LOSS, CORRUPTION NOR UNAVAILABILITY, NOR THAT IT WILL MEET ALL OF CUSTOMER'S BUSINESS REQUIREMENTS. WITHOUT LIMITING THE FOREGOING, AND TO THE MAXIMUM EXTENT PERMITTED BY APPLICABLE LAW, CLOUDERA EXPRESSLY DISCLAIMS ANY AND ALL IMPLIED WARRANTIES, INCLUDING, BUT NOT LIMITED TO IMPLIED WARRANTIES OF MERCHANTABILITY, QUALITY, NON-INFRINGEMENT, TITLE, AND FITNESS FOR A PARTICULAR PURPOSE AND ANY REPRESENTATION, WARRANTY, OR COVENANT BASED ON COURSE OF DEALING OR USAGE IN TRADE.

# **Contents**

| Using Search in embedded mode                                   | 4  |
|-----------------------------------------------------------------|----|
| Working with search visuals                                     | 4  |
| Creating a search visual Using the search visual in a dashboard |    |
| Changing dataset search domain                                  | 8  |
| Changing result visual type through explore                     | 11 |

## **Using Search in embedded mode**

To use in embedded mode, a search visual has to be added to the dashboards, which provides the same functionality. For information on how to configure a search visual, see Working with Search visuals.

#### **Related Information**

Working with search visuals

## Working with search visuals

The purpose of the search visual is to include search functionality in embedded dashboards.

Search visuals enable you to place a data search button directly on your dashboard. This is particularly useful in embedded cases. The Enable Search Visual, Enable Search in Menu Bar, and Enable Search Visual settings need to be enabled in Site Settings to turn on the search feature and the datasets need to be enabled separately to add them to the search results. See *Enabling NLS in Site Settings* and *Enabling dataset for NLS*.

#### **Related Information**

Enabling NLS in site settings Enabling dataset for NLS

### **Creating a search visual**

The purpose of the Search visual is to include search functionality in embedded dashboards.

#### **Procedure**

1. Start a new visual.

For instructions, see Creating a visual.

2. Click Search in the VISUALS menu.

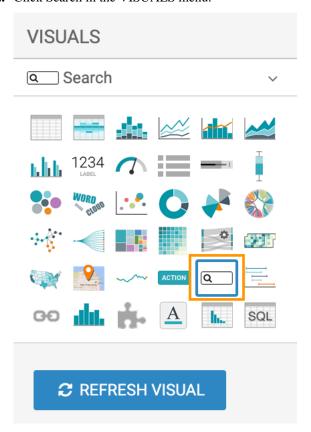

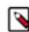

Note: This visual type does not use shelves.

3. Configure the Search visual.

There are two drop-down lists in the main area of the Dashboard Designer.

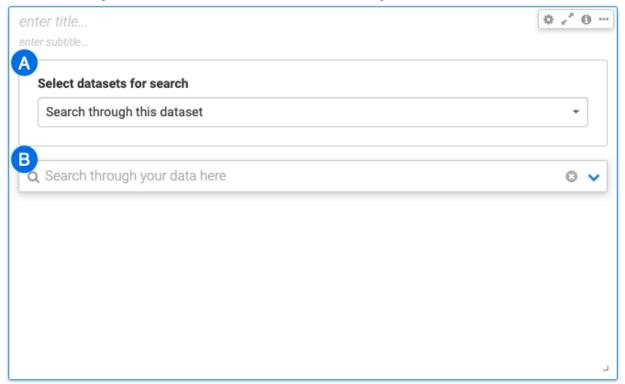

**a.** Select datasets for search: The dataset selector menu lets you restrict the search to specific datasets with the following options:

#### Select datasets for search

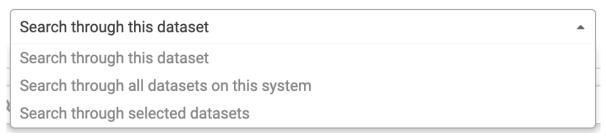

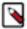

**Note:** The current dataset does not have to be search enabled so the Search through this dataset option works. The Search through all datasets and the Search through selected datasets options only show search enabled datasets. See Enabling dataset for NLS.

- b. Search box: This is the area where you enter the search phrase for visualizing your data.
- 4. Enter a title for the visual.
- 5. Click SAVE in the top left corner.

#### **Related Information**

Creating a visual

Enabling dataset for NLS

### Using the search visual in a dashboard

After creating a Search visual, it is available for use from the Dashboard page like any other visual.

#### Before you begin

Before performing this task, you need to create a Search visual. For instructions, see Creating a search visual.

#### **Procedure**

1. Open the dashboard from the Dashboard page.

The Search Box visual appears in the dashboard. Its only element is the search box itself.

### **Demonstrating Search**

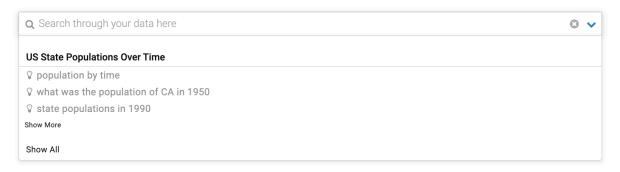

- 2. Click the search text box and choose one of the following search alternatives:
  - Type in a new search statement.
  - Select one of the searches from the drop-down list. They are grouped into the following categories:
    - · Grouped by Dataset
    - Favorites
    - · Search History

#### 3. Select a search.

The visual changes. It shows both the search box with the specified search statement and the visual that reports the results of that statement. In the following example, 'population by time' is selected.

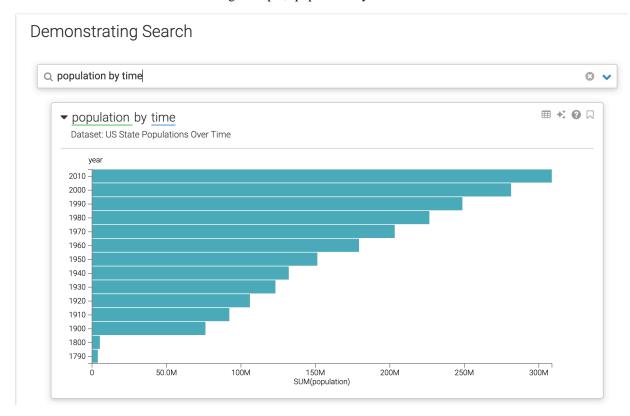

For more information on the available actions, see Search results.

#### **Related Information**

Search results

Creating a search visual

# **Changing dataset search domain**

In , you can perform Natural Language Search (NLS) across all enabled datasets, or restrict your search to selected datasets.

#### **About this task**

When searching across all search-enabled sample datasets, which is the default setting, the search population by state returns results from five datasets: US State Populations Over Time, Restaurant Inspection SF, Food Stores Inspection in NYC, US County Population, and World Life Expectancy.

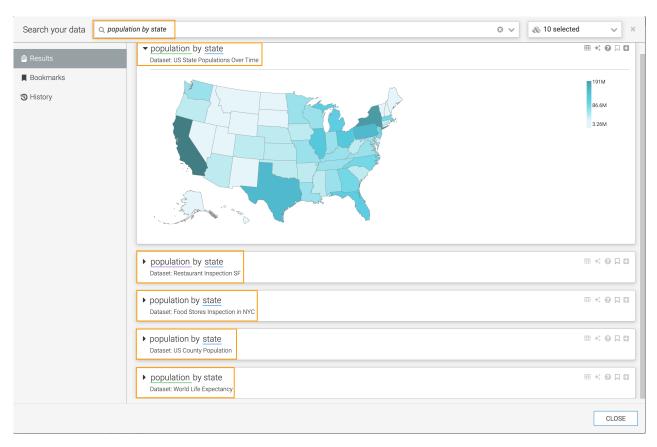

To limit the search:

#### **Procedure**

- 1. Select the Datasets menu in the top right corner.
- 2. Deselect all the datasets that you do not want to include in the search.

This restricts the search to relevant data.

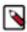

**Note:** You may choose to deselect all datasets, and then selectively add some of them back.

**3.** Perform the search again.

#### **Example**

In the figure below, the US County Population and US State Populations Over Time datasets are selected, so the results based on the other datasets no longer appear in the search results.

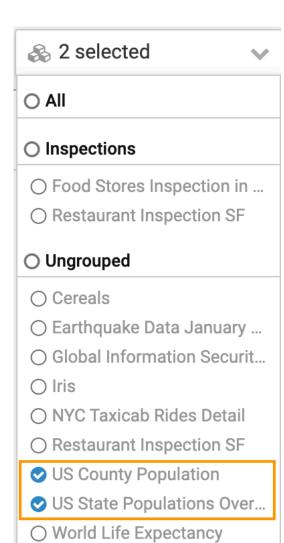

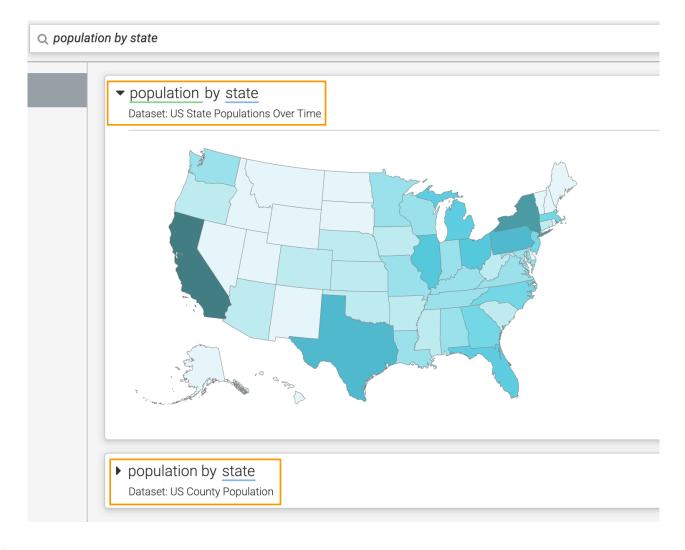

# **Changing result visual type through explore**

#### **Procedure**

1. In the Search Results menu, select the visual you would like to change, and click the Explore icon.

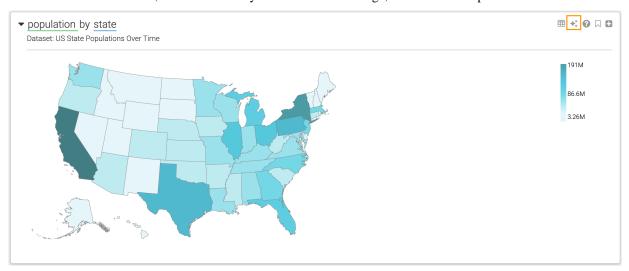

A modal window opens, where you can preview the different visuals. The top left corner of each tile indicates the visual type.

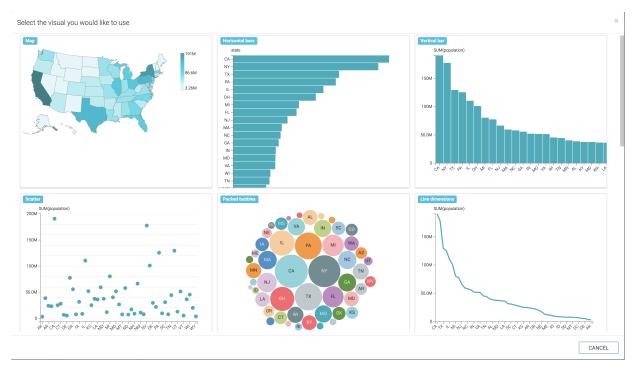

#### 2. Select one of the visuals.

#### **Results**

The new visual type replaces the one originally generated by the search.

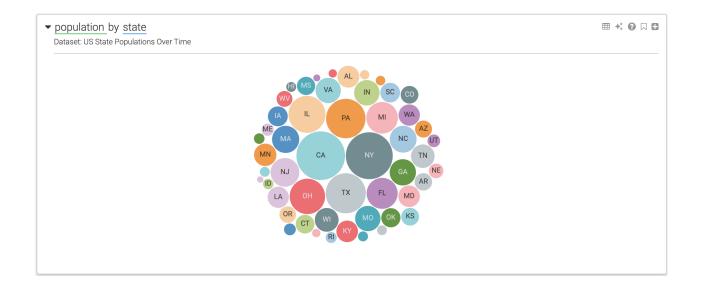